# Rack & Stack

# RUBRIK COMPLETE: QUICK START GUIDE

## Bootstrap

Appliance(s) are racked, stacked and have power

- Appliance(s) are cabled correctly
- $\Box$ Complete Pre-Installation Worksheet

#### CHECKLIST - RACK & STACK

 $\Box$ Obtain a Support Portal login by sending an email to: [support@rubrik.com](mailto:support@rubrik.com)

- The Rubrik cluster network connections must be plugged into access port(s) or native VLAN port(s). Rubrik does not support bootstrap on trunk link port(s).
- The network switch must have Link Layer Discovery Protocol (LLDP) enabled.
	- Rubrik uses multicast DNS (mDNS) for node-to-node discovery and to initiate system set up as well as node adds
- IPv6 support enabled

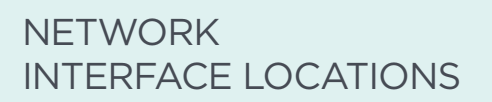

The following figure shows the network interfaces locations on a node.

#### SWITCH CONFIGURATION

#### CHECKLIST - BOOTSTRAP

| Connect to a node

- Validate all nodes are discoverable
- Run Bootstrap on node

#### NODE DISCOVERY

[VIDEO] An Introduction to Rubrik [SLA Domains](https://youtu.be/wekGn5IFwi8)

To set up all of the Rubrik nodes in a Rubrik cluster, connect to any Rubrik node.

- 1. Connect laptop to a node's bond1 interface
- 2. On laptop, launch Bonjour Browser
- 3. Find .rubrik
- 4. Make note of each node name's and IPv6 address

#### Default Password: rubrik

Example: [Ansible to Bootstrap Cluster](https://rubrik.gitbook.io/rubrik-sdk-for-python/bootstrap-functions/setup_cluster)

#### CLUSTER BOOTSTRAP

- 1. SSH to a node using mDNS hostname
	- Login as admin user: ssh -6 admin@node\_serial\_number.local
	- Alternatively, connect using Google Chrome: https://node\_serial\_number.local
	- Note: mDNS hostname is node\_serial\_number.local where node\_serial\_number is the serial number of the Rubrik node
- 2. At the Rubrik CLI prompt, type bootstrap. Use information in Pre-Installation Worksheet to complete configuration.
- 3. Once bootstrap has completed, access the Rubrik cluster using any configured node IP address.

# Configure Cluster **Register with Zero Trust Data Protection**

- 3. In CDM UI, navigate to gear icon > *Cluster Settings*
- 4. Paste single-use token into Global Cluster Manager Token and hit **Update**.

### CHECKLIST - CONFIGURATION

- **Register Cluster**
- Add Archive Location (optional)
- Create SLA Domain

#### RESOURCES

 $\boxed{\odot}$ 厚

[\[VIDEO\] An Introduction to CloudOut](https://youtu.be/Z7z7WWAZUZI)

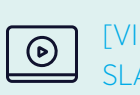

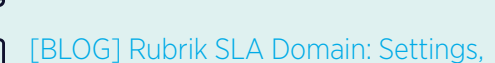

[Ops, Considerations](https://www.rubrik.com/blog/rubrik-sla-domain-settings-ops/)

REGISTER CLUSTER

Use the online method to register a

Rubrik cluster.

1. Click the gear icon on the top bar of the Rubrik CDM web UI. The gear

menu appears.

2. Click Register Cluster.

3. Complete details in Register Cluster

dialog box.

4. After setting up a new Rubrik cluster, or

upgrading a previously unregistered Rubrik

cluster, register the

5. Rubrik cluster with the Rubrik

Support portal.

#### ADD ARCHIVE LOCATION

An SLA Domain can include an archival policy that instructs where Rubrik should copy data for long-term retention.

The Rubrik cluster supports the following archival location types:

- Amazon S3
- Amazon Glacier
- Google Cloud Platform
- Azure
- Object Store
- NFS
- Tape

Once archive resources are configured, add the gear icon > *Archival Locations* > blue + icon (plus sign).

#### CREATE SLA DOMAIN

The Rubrik cluster is equipped with default protection policies called SLA Domains.

- 1. On the left-side menu of the Rubrik CDM web UI, select *SLA Domains* > *Local Domains*.
- 2. Click the blue + icon (plus sign).
- 3. Set Frequency and Retention

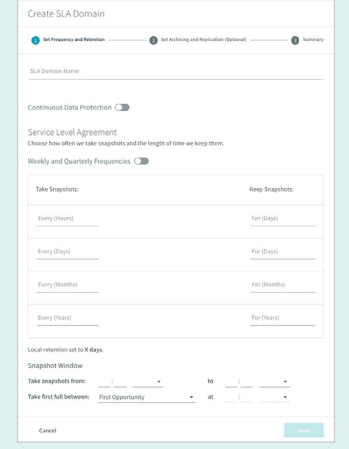

4. Set Archiving and Replication (Optional)

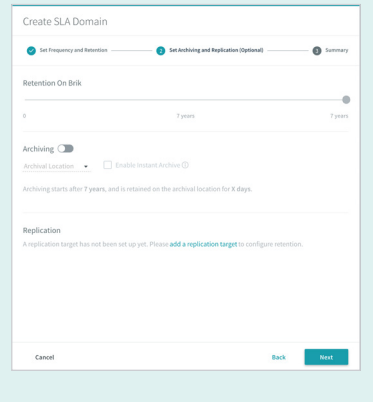

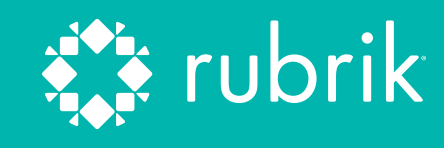

#### NAVIGATE TO RUBRIK

Rubrik Zero Trust Data Protection delivers centralized management for your global, distributed Rubrik environment.

- Use the instructions in the email sent by Rubrik to set up the initial account for the Rubrik domain.
	- The URL should resemble: https://[organization]. my.rubrik.com/

#### REGISTER CLUSTER

A single use token is used to register each Rubrik cluster with Zero Trust Data Protection.

1. In Rubrik UI, navigate to *Clusters*. Press blue + icon (plus sign).

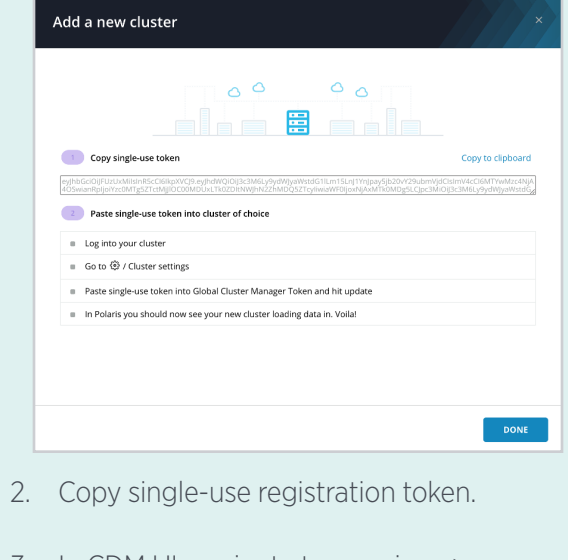

#### VERIFY REGISTRATION TO ZERO TRUST DATA PROTECTION

Ensure that the cluster begins synchronizing to Rubrik Zero Trust Data Protection.

- 1. In Rubrik UI, return to Clusters.
- 2. Ensure the newly added cluster is listed.

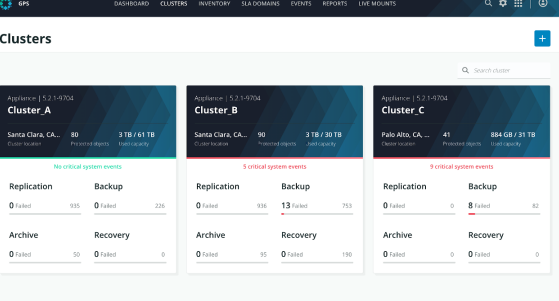

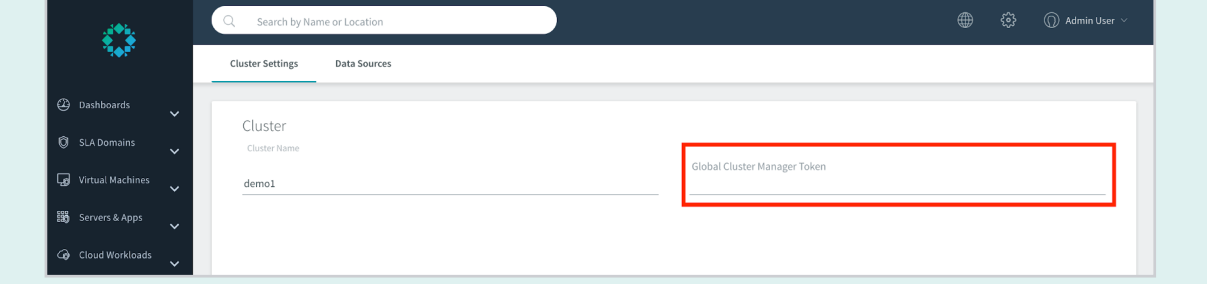

#### CHECKLIST - RUBRIK ZERO TRUST DATA PROTECTION

Log into Rubrik

- $\Box$  Create single-use registration token
- $\Box$  Log into CDM
- Paste in Global Cluster Manager Token

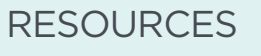

[\[VIDEO\] Multi-Cluster Management](https://www.youtube.com/embed/VxV8d15saPg)   $\boxed{\odot}$ [with Rubrik Zer](https://www.youtube.com/embed/VxV8d15saPg)o Trust Data Protection

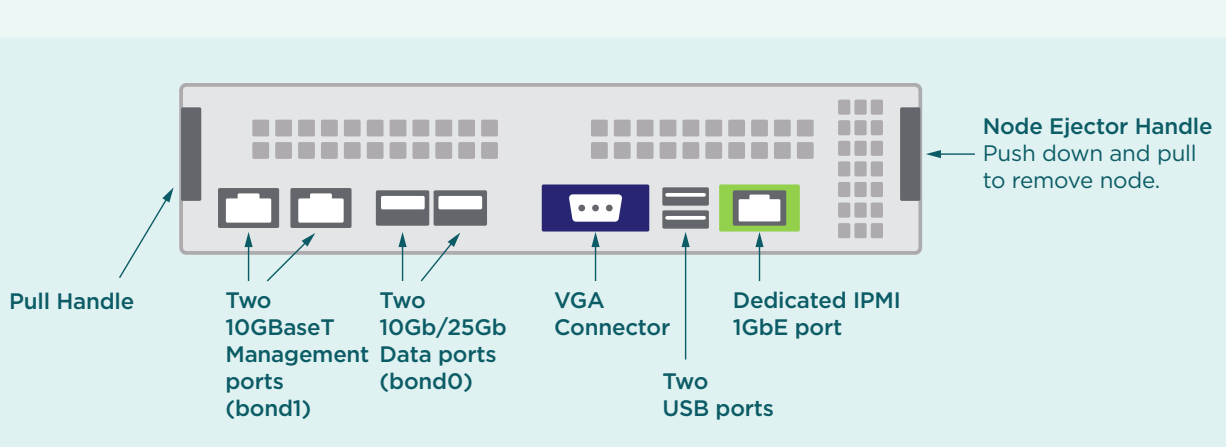

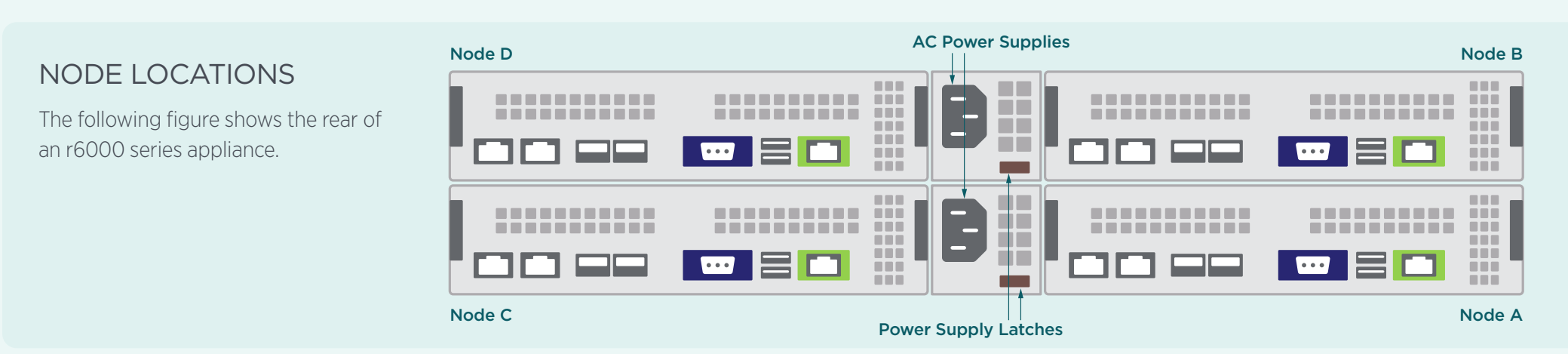